#### **4-ЗЕРТХАНАЛЫҚ ЖҰМЫС**

### **TRACE MODE 6 ОРТАСЫНДА БІР ТІЗБЕКТІ АТС ІСКЕ АСЫРУ**

**Жұмыстың мақсаты:** Техно fbd тілінде Trace Mode ортасында бір тізбекті АТС құрылымы мен қасиеттерін бағдарламалау әдістемесін игеру.

#### **Тапсырма:**

Тапсырманың 1 нұсқасы білім алушының инициалдары бойынша алфавиттегі әріп нөміріне қарай таңдалады. Алфавиттегі фамилияның бірінші әрпінің нөмірі-объектінің күшейту коэффициенті, аты – объектінің тұрақты уақыты, әкесінің аты – кешіктіру уақыты.

Мысалы: Серікова Асел Асетовна: С – 10, А – 19, А – 3. Біз форманың берілу функциясын аламыз:  $W(S) = \frac{10 \times e^{-3S}}{19S + 1}$ . Реттегіш параметрлерін есептеу формулалар бойынша жүргізіледі:

$$
Kr = \frac{1.2}{K \frac{\tau}{T}} \frac{1.2}{T_{H3}} = 2\tau \frac{T_{IP}}{T_{IP}} = 0.4\tau \frac{T_H}{K r} = \frac{T_{H3}}{K r} \frac{T_{\pi}}{T_{\pi}} = T_{_{IP}} K,
$$

Trace Mode-де интеграция уақытының орнына  $\overline{u}$ тен коэффициент енгізіледі.

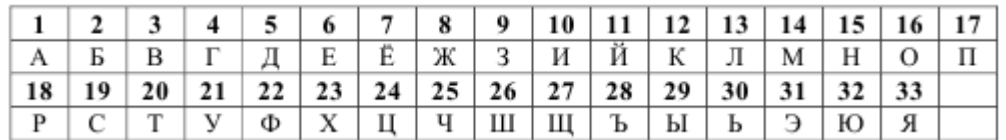

2 Trace Mode 6 ортасында бір тізбекті АТС құрыңыз.

3 Бір тізбекті SAR құрылымы мен қасиеттері FBD Техно тілінде бағдарламаланады.

4 орындалған жұмыс туралы есеп жасаңыз.

5 бақылау сұрақтарына жауаптар дайындау.

6 алынған нәтижелерге сәйкес презентация жасаңыз және келесі зертханалық сабақта көпшілік алдында қорғауға ұсыныңыз.

### **1 ҚЫСҚАША ТЕОРИЯЛЫҚ БӨЛІМ**

#### **1.1 деректерді жинау және жедел диспетчерлік басқару жүйелері**

ТМД елдеріндегі технологиялық процестерді басқарудың автоматтандырылған жүйелерінің даму тарихын 3 кезеңге бөлуге болады:

ТП АБЖ құрудың 1 кезеңі бірінші буынның электронды есептеу машиналарын қолданумен байланысты (Орал, УМ-1, Минск).

2-кезең өз дамуын IVM (ЕО компьютерлері) негізгі кадрларын, сондай-ақ DEC (CM компьютерлері) шағын компьютерлерінің клондарын қолдана бастады. Бұл кезеңдердегі басқару жүйелері орталықтандырылған, құрылымға ие болды және көп жағдайда нақты уақыт режимінде жеткілікті жылдамдық пен жұмысты қамтамасыз етпеді.

3 кезең IBM PC үйлесімді компьютерлерінің жаппай таралуынан басталды. Операторлық жұмыс станциялары мен өнеркәсіптік контроллерлер үшін БҚ біріздендіру мүмкіндігі пайда болды. Адаммашина интерфейсін (Human Machine Interface HMI) және ASU TP (Supervisory Control And Data Acquisition - SCADA) операторлық станцияларының бағдарламалық жасақтамасын құруға арналған бағдарламалар пайда болды. Олар деректерді жинау мен процестерді басқаруды бақылауға мүмкіндік берді.

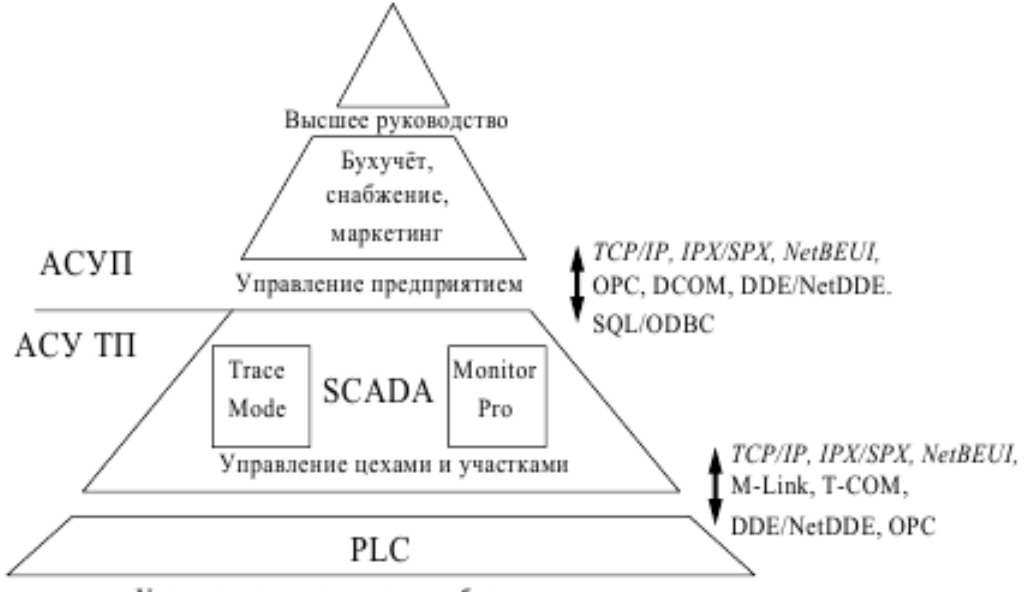

Управление техпроцессом и оборудованием

# ТП АБЖ заманауи архитектурасы 4 деңгейді қамтиды:

1) бірінші деңгейде (датчиктер мен атқарушы механизмдер деңгейінде) 4 - 20 мА (0 - 5 мА) аналогтық интерфейс қазіргі уақытта датчиктерді, атқарушы механизмдер мен контроллерлерді Бірыңғай цифрлық желіге - Fieldbus (далалық шина немесе өнеркәсіптік желі) біріктіретін коммуникациялық технологиямен алмастырылуда.

Бұл көптеген сенсорлар мен жетектерден контроллерлердің кіріс-шығыс арналарына өтетін 2 -, 3 -, 4 сымды байланыс желілерінің көп санын бір "төмен өткізгіш" кабельге ауыстыруға мүмкіндік береді.

Осы кабель арқылы бірінші деңгейдегі құрылғыларға электр қуаты да берілуі мүмкін. Барлық бұл мүмкіндік береді елеулі ұтыс құны. Сонымен қатар, осы деңгейдегі әрбір құрылғы тәуелсіз есептеу ресурсымен жабдықталған және басқару, өзін-өзі баптау және өзін-өзі диагностикалау функцияларын орындай алады, бұл оларға қызмет көрсетуді жеңілдетеді.

2) екінші деңгейде объектіге аналогтық және дискретті сигналдар тобын қабылдайтын және беретін және бір рет-Fieldbus бар жеке адаптерлер, бағдарламаланатын логикалық контроллерлер (ПЛК, немесе PLC) және индустриялық компьютерлер (ИК) арқылы байланысқан объектімен байланыс құрылғылары (ББЖ) болады. Екінші деңгейдегі құрылғылар бастамашыл емес болып табылады, ПЛК немесе ИК басқаруымен жұмыс істейді және басқару объектісіне жақын орналасады. Осы УСО пайдалану есебінен монтаждау және кабельдік байланыс шығындары төмендейді.

3) үшінші деңгейде өнеркәсіптік PLC (Ремиконт, Modicon) және SoftPLC (micros) бар. PLC және SoftPLC бағдарламалау үшін IEC (IES) 5 бағдарламалау тілін сипаттайтын IEC-61131/3 стандартын қабылдады:

1 баспалдақ диаграммаларының немесе релелік байланыс схемаларының тілі (LD - Ladder Diagram);

2 Нұсқаулық тілі(il-Instruction List);

3 функционалды блок тізбектерінің тілі(FBD-функция блогы);

4 Тіл қатарынан функционалдық блоктар (SFC-Sequential Function Chart);

5 құрылымдалған мәтін тілі (ST - Structured Text). Контроллерлер мен жоғарғы деңгейдегі басқару станциялары арасындағы байланыс өнеркәсіптік нұсқада (Өнеркәсіптік Ethernet) жасалған Ethernet желісі арқылы жүзеге асырылады.

Өнеркәсіптік автоматтандыру нарығында дербес компьютерлерге (ДК) енгізілген Модульдер үлкен сұранысқа ие, бұл сенсорлар мен жетектерді компьютерге тікелей қосуға мүмкіндік береді. Бұл бағыт PC-based Control (компьютерлер негізінде басқару) деп аталды.

Өнеркәсіптік компьютерлер-бұл өндірісте, цехтарда, газ компрессорлық станцияларда орнату үшін қатаң жұмыс жағдайларына бейімделген қарапайым компьютерлермен бағдарламалық үйлесімді машиналар. Басқару объектісімен түйіндесу құрылғысы ретінде олар кеңейтудің қосымша тақталарымен (адаптерлерімен) жинақталады. Кіріс-шығыс саны аз, сенімділік пен нақты уақыт режимін қамтамасыз ету талаптары төмен басқару объектілері үшін PC-based Control әдісі экономикалық тұрғыдан қолайлы, өйткені аппараттық шығындар азаяды.

4) төртінші деңгейде технологиялық процесті диспетчерлендіруді қамтамасыз ететін және қалқансыз автоматика прин-ципін іске асыратын Өнеркәсіптік компьютерлер түріндегі станциялар орналасады.

Диспетчерлік басқару жүйесіндегі адам операторының 4 функциясын бөлуге болады, онда оператор:

1) қандай мынадай іс-қимылдарды орындау қажет екенін жоспарлайды; кейінгі іс-қимылдарға компьютерлік жүйені оқытады (бағдарламалайды);

2) жүйенің жартылай автоматты жұмысының нәтижелерін бақылайды;

3) автоматика жеңе алмайтын сыни оқиғалар басталған кезде немесе процестің параметрлерін түзету (реттеу) қажет болған кезде процеске араласады;

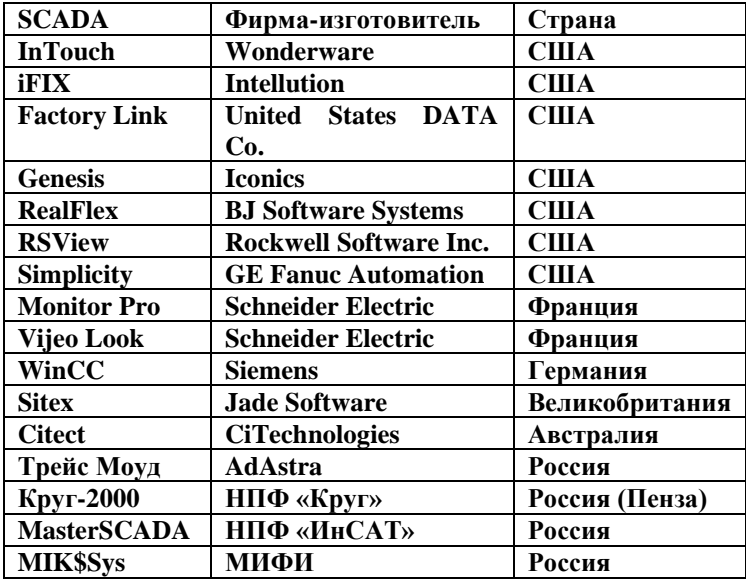

4) жұмыс процесінде оқиды (тәжірибе алады).

### **1.2 SCADA-жүйелер базасында басқару жүйелерін құру кезеңдері**

Диспетчерлік бақылау және басқару жүйесін құру процесі келесі 17 кезеңнен тұрады:

1) Бақылау және басқару жүйесін құруға қойылатын техникалық талаптарды нақтылау.

- 2) жобалау-сметалық құжаттаманы әзірлеу (толық немесе қысқартылған көлемде).
- 3) бастапқы деректерді жинау.
- 4) айнымалылардың толық тізбесін жасау.

5) жүйені жинақтау.

6) басқару объектісін технологиялық учаскелерге бөлу; учаскелер мен топтар бойынша айнымалыларды жинақтау.

7) деректер базасын толтыру (генерациялау).

8) мнемосхемалардың статикалық бөліктерін" салу".

9) мнемосхемаларды динамикалық элементтермен толтыру.

10) мнемосхемалар арасындағы өту схемасын жасау.

11) баспа құжаттарын жасау.

12) деректер базасын верификациялау.

13) пайдалану құжаттамасын әзірлеу.

14) жүйені автономды режимде тестілеу (МҚБ-сыз).

15) монтаждау.

16) жүйені жұмыс режимінде тестілеу (ББЖ-мен).

17) персоналды енгізу, оның ішінде іске қосу-баптау және оқыту.

### **1.3 SCADA жүйелерінің функционалдық сипаттамалары**

Диспетчерлік бақылау және басқару жүйелерін қолданудың негізгі салалары болып табылады: - электр энергиясын өндіру, беру және таратуды басқару;

- өнеркәсіптік өндіріс;

- су тарту, су тазарту және су тарату;

- мұнай мен газды өндіру, тасымалдау және бөлу;

- ғарыш объектілерін басқару;

- көліктегі басқару (көліктің барлық түрлері: әуе, метро, теміржол, автомобиль, су);

- телекоммуникация;

- әскери аймақ.

**Функционалдық мүмкіндіктері.** SCADA жүйелеріне қойылатын талаптарға байланысты олардың функционалдық мүмкіндіктерінің спектрі барлық дерлік пакеттерде анықталады және жүзеге асырылады.

Біз барлық жүйелерге тән және тек техникалық ерекшеліктері бар негізгі мүмкіндіктер мен құралдарды тізімдейміз:

- әртүрлі типтегі басқару органдары;

- дисплейде ағымдағы және тарихи ақпаратты ұсыну (ұсынылған мнемосхемаларды, гистограммаларды, анимациялық бейнелерді, кестелерді, графиктерді, трендтерді іске асыру, авариялық жағдайларды бөліп көрсету) ;

-авариялар, оқиғалар мен мінез-құлықтар мұрағатын, уақыт бойынша процесс айнымалыларын құру мүмкіндігі, сондай-ақ осы уақыт аралығында, тұрақты немесе шарт бойынша процесс параметрлерін толық немесе іріктеп сақтау және оны одан әрі өңдеу;

- берілген уақыт сәттерінде немесе оператордың сұрауы бойынша есептер мен хаттамаларды еркін нысанда басып шығару; экранға, сыртқы құрылғыларға шығару, сондай-ақ олардың туындау сәттерінде авариялық жағдайларды тіркеу;

-алгоритмнің өзін де, технологиялық процесті де құжаттау құралдары;

- жүйенің контроллері мен басқа құрылғыларына оператордың командалары мен хабарламаларын енгізу және жіберу;

- пайдаланушының қолданбалы бағдарламаларының ағымдағы өлшенетін ақпаратпен және басқару шешімдерімен өзара байланысы;

- әртүрлі желілік құрылымдар арқылы серверлермен және басқа да операторлық станциялармен ақпараттық байланыстар;

- математикалық және логикалық есептеулерді басқару алгоритмдерін жүзеге асыру үшін жеңілдетілген тіл;

- жүйенің мінез-құлқының детерминизмін қамтамасыз ететін нақты уақыт ядросы немесе мониторы (яғни, сыртқы оқиғаларға жауап берудің болжамды уақыты);

- жабдық драйверлері;
- желілік функциялар;

Жел**ілік қолдау құралдары**. Заманауи автоматтандыру жүйелерінің басты ерекшеліктерінің біріолардың интеграциясының жоғары деңгейі. Олардың кез келгеніне басқару объектілері, атқарушы тетіктер, аппаратура, ақпаратты тіркеу және өңдеу, операторлардың жұмыс орындары, деректер базасының серверлері тартылуы мүмкін. Осы гетерогенді ортада тиімді жұмыс істеу үшін SCADA жүйесі желілік қызметтің жоғары деңгейін қамтамасыз етуі керек екені анық. Ол стандартты протоколдарды (NETBIOS, TSR/IP) қолдана отырып, стандартты желілік ортада (Arcnet, Ethernet) жұмыс істегені жөн, сонымен қатар өнеркәсіптік интерфейстер класынан (Profibus, Can-bus, Lon, Modbus Plus) ең танымал желілік стандарттарға қолдау көрсеткен жөн.

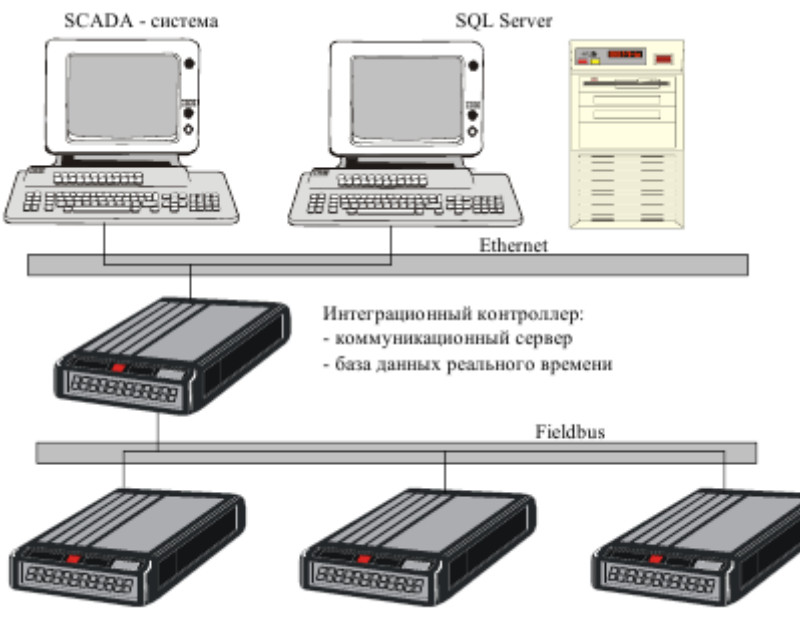

Интеллектуальные контроллеры

**Қолдайтын ДБ**. SCADA жүйелерінің барлығы дерлік мәліметтер базасының түріне тәуелсіз ANSII SQL синтаксисін қолданады. Сонымен қатар, қосымшалар іс жүзінде оқшауланған, бұл дерекқорды қолданбалы тапсырманы Елеулі өзгертпестен өзгертуге, ақпаратты талдауға арналған Тәуелсіз бағдарламалар құруға, деректерді өңдеуге бағытталған бұрыннан бар бағдарламалық жасақтаманы пайдалануға мүмкіндік береді. Алайда, SCADA жүйелері нақты уақыттағы ДҚБЖ талап етеді, өйткені реляциялық дерекқорға жазу жылдамдығы жеткіліксіз (SQL-server 2000 айнымалы/сек, iHistorian-20 000/сек дейін өңдейді). Trace Mode 600,000 айнымалы/сек дейін жазуды қамтамасыз ететін өзінің дерекқорын пайдаланады.

**Графикалық мүмкіндіктер.** Бейнелеу құралдары-SCADA жүйелерінің негізгі қасиеттері. Автоматтандыру жүйесін әзірлеуші маман үшін, сондай-ақ жұмыс орны құрылатын технолог маман үшін графикалық пайдаланушы интерфейсі (GUI-Graphic Users Interface) өте маңызды.

Әрбір SCADA жүйесінде анимациялық функциялардың белгілі бір жиынтығы бар графикалық объектіге бағытталған реактор бар. Пайдаланылған векторлық графика таңдалған объект бойынша көптеген операцияларды жүргізуге, сонымен қатар анимация құралдарын қолдана отырып, экрандағы суретті тез жаңартуға мүмкіндік береді. Нысандар қарапайым (сызықтар, тіктөртбұрыштар, мәтін нысандары және т.б.) және күрделі болуы мүмкін. Барлық SCADA жүйелеріне стандартты графикалық символдар кітапханалары, күрделі графикалық нысандар кітапханалары кіреді, басқа да бірқатар стандартты мүмкіндіктерге ие.

# **1.4 SCADA жүйелерінің пайдалану сипаттамалары**

SCADA жүйесінің өнімділігі үлкен мәнге ие, өйткені өнімді игеру және қолданбалы жүйелерді дамыту жылдамдығы оларға байланысты. Олар, сайып келгенде, жобаларды іске асыру құнына әсер етеді.

**Сенімділік.** Барлық сәтті жұмыс істейтін жүйелер бақылау мен басқаруды қамтамасыз етеді, соның ішінде Оператордың графикалық интерфейсі, дабыл сигналдарын өңдеу, графиктер, есептер және мәліметтер алмасу. Бұл мүмкіндіктер кәсіпорынның тиімділігін жақсартуға, демек, кірісті арттыруға ықпал етеді. Алайда, мұндай жүйелерді жасау кезінде бір маңызды аспект жиі назардан тыс қалады - егер аппараттың кез-келген элементі істен шықса не болады?

Жергілікті (4.3-сурет) және таратылған (4.4-сурет) ТП АБЖ бір ортақ ерекшелігі бар. Егер жүйенің бір компонентінде (контроллерлерге немесе контроллерлер желісіне қосылған компьютер) ақаулық болса, екі жүйе де толығымен істен шығады.

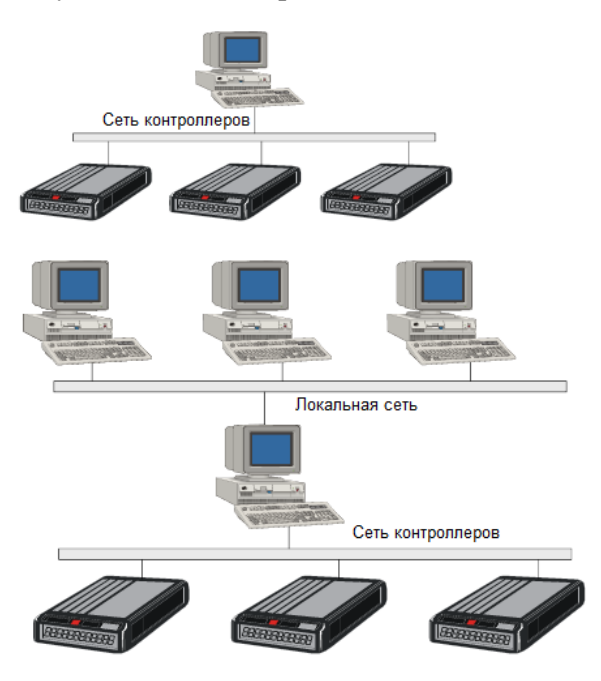

**ДШО технологиялары**. DE орнына Microsoft компаниясы тиімдірек және тиімді процестер арасында деректерді берудің сенімді құралы-OLE (object Linking and Embedding - нысандарды қосу және ендіру). OLE базасында өнеркәсіптік автоматтандыру нарығына бағытталған жаңа ОРС (OLE for Process Control) стандарты пайда болады. Жаңа стандарт, біріншіден, таратылған гетерогенді ортада жұмыс істейтін әртүрлі басқару және басқару жүйелерін объектілер деңгейінде біріктіруге мүмкіндік береді; екіншіден, ДШО әртүрлі стандартты емес жабдықтар мен тиісті коммуникациялық бағдарламалық драйверлерді пайдалану қажеттілігін жояды.

ДШО стандартының негізгі мақсаты қосымшалардан кез келген құрылғыдан деректерге қол жеткізу механизмін анықтау болып табылады. ДШО жабдық өндірушілеріне бағдарламалық компоненттерді жеткізуге мүмкіндік береді, олар стандартты түрде клиенттерді PLC деректерімен қамтамасыз етеді.

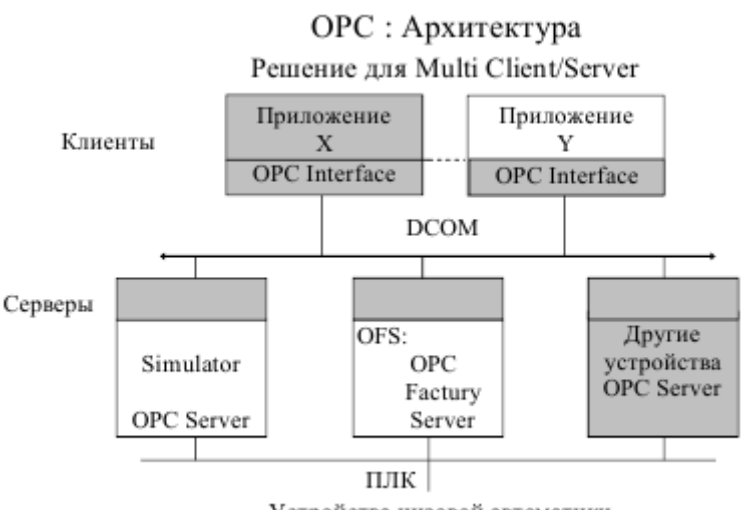

Устройства низовой автоматики

**Енгізу-шығару құрылғыларымен байланысты аппараттық іске асыру.** Контроллерлермен өзара әрекеттесуді ұйымдастыру үшін келесі аппараттық құралдарды пайдалануға болады:

- - СОМ-порттар, бұл жағдайда контроллер немесе желіге қосылған контроллерлер RS-232, RS-422, RS-485 протоколдары арқылы қосылады;

- - желілік тақталар; егер тиісті контроллерлер Ethernet интерфейсімен жабдықталған болса, мұндай аппараттық қолдауды пайдалануға болады;

- - кірістіру тақталары; бұл жағдайда өзара әрекеттесу протоколы тақтамен анықталады және бірегей болуы мүмкін; оларды Isa, PCI, CompactPCI стандарттарында жүзеге асыру ұсынылады.

# **1.5 Көп деңгейлі автоматтандыру жүйелерін біріктіру**

SCADA-жүйелер басқарудың төменгі деңгейінен, "төменнен", яғни түйісу құрылғылары арқылы әртүрлі датчиктерден, өндірістік процесті тікелей басқаруға арналған ақпаратты жеткізетін PLCтен ақпарат алуға жауапты. Басқару деңгейіндегі ақпарат SCADA жүйелерінің кірісіне түседі.

SCADA деңгейінде процесті жедел басқару, алынған ақпарат негізінде тактикалық шешімдер қабылдау жүзеге асырылады. Өндірісте ақпаратты қабылдау процесі "жоғарыдан" да, "төменнен"да жүреді. "Жоғарыдан" кәсіпорынның жұмысына жауап беретін ақпарат қалыптасады, өндірісті жоспарлау жүзеге асырылады. Өндірістің әр деңгейіндегі нақты, уақтылы, сенімді ақпарат шығындар деңгейін, өнімнің сапасы мен бәсекеге қабілеттілігін бағалауға мүмкіндік береді.

TP ACU аспаптық жүйелерінің Microsoft BackOffice Suite-пен қаншалықты байланысты екендігі үлкен стратегиялық маңызға ие, өйткені соңғысы ең көп таралған кеңсе бағдарламалық жасақтамасына айналды.

SCADA жүйелерінің құрамдас бөліктері Microsoft SQL Server, Windows NT Server, System Management Server, SNA Server және Mail Server сияқты өнімдермен оңай біріктірілуі керек. Мұндай шешімдер өндірістің кез-келген кезеңі туралы толық ақпаратқа қол жеткізу мүмкіндігі тұрғысынан бүкіл өндірістік персоналдың мүмкіндіктерін едәуір кеңейтеді.

# **1.6 SCADA жүйелерін салыстырмалы талдау және тестілеу**

Ең қолайлы SCADA жүйесін таңдау күрделі көп өлшемді міндет болып табылады, оның шешімі сенімділік, шығындар, техникалық деңгей, бағдарламалық жасақтаманың толықтығы, ыңғайлы, қызмет көрсету шығындары арасындағы ымыраға келу болып табылады.

Көптеген SCADA жүйелерінде белгілі негізгі қасиеттер бар, бірақ технологиялар мен оларды жүзеге асыру құралдары айтарлықтай ерекшеленеді. Бұл қосымша бағдарламалық жасақтаманы (Жаңа енгізу-шығару драйверлері, графикалық нысандар; негізгі функциялардың тізімін

кеңейтетін функциялар, кіріктірілген кітапханалар) әзірлеу қажеттілігін анықтайтын SCADA жүйесіндегі әрбір қасиетті іске асыру шарасы. Бұл процедураны азайту үшін үш фактор маңызды: таңдалған SCADA пакетінің тапсырмаға сәйкестік дәрежесі, SCADA өнім жеткізушілері нақты қолданбалы жүйені іске асырудың қыр–сырын және техникалық қолдаудың сапасын түсіну.

SCADA жүйесін таңдауға келесі қасиеттер айтарлықтай әсер етеді:

- автоматтандыру объектісінің түрі, қуаты, динамикасы;
- SCADA жүйесінің басқа автоматтандыру ОУ-ға одан әрі таралуын есепке алу;
- автоматтандыру жүйелерінің класы, бақылау және есепке алу;
- қол жетімді платформа;
- оператор пульттерінің саны мен орналасуы; контроллерлердің саны мен түрлері;
- қолда бар желілік архитектура; әрбір пульт үшін өлшенетін шамалар саны;
- өлшеу ақпаратын өңдеу қажеттілігі;
- сенімділік.

Жақында SCADA жүйелері бір-бірінен келесі параметрлер бойынша ерекшеленді:

- векторлық графиканың қуаты;
- графиктерді, трендтерді құру ерекшелігі;
- суреттерді экспорттау және импорттау форматы;
- мультимедиямен жұмыс істеу мүмкіндігі;
- суреттерді көбейту;
- деректерді бастапқы өңдеуді жобалау;
- пайдаланушының бағдарламалар жазуы;
- жеке бағдарламаларды жөндеу ерекшеліктері (эмуляция);
- автоматтандыру объектісін эмуляциялау мүмкіндігі;
- қызметкерлердің оқуы;
- контроллерлермен және желілермен байланыс хаттамаларының ашықтығы;
- -ДБ, электрондық кестелермен және Web-браузерлермен интерфейстің болуы;
- контроллерлерге арналған драйверлер тізімі;
- құжаттаманың толықтығы;
- техникалық сүйемелдеу ерекшеліктері; базалық жиынтықтың бағасы.

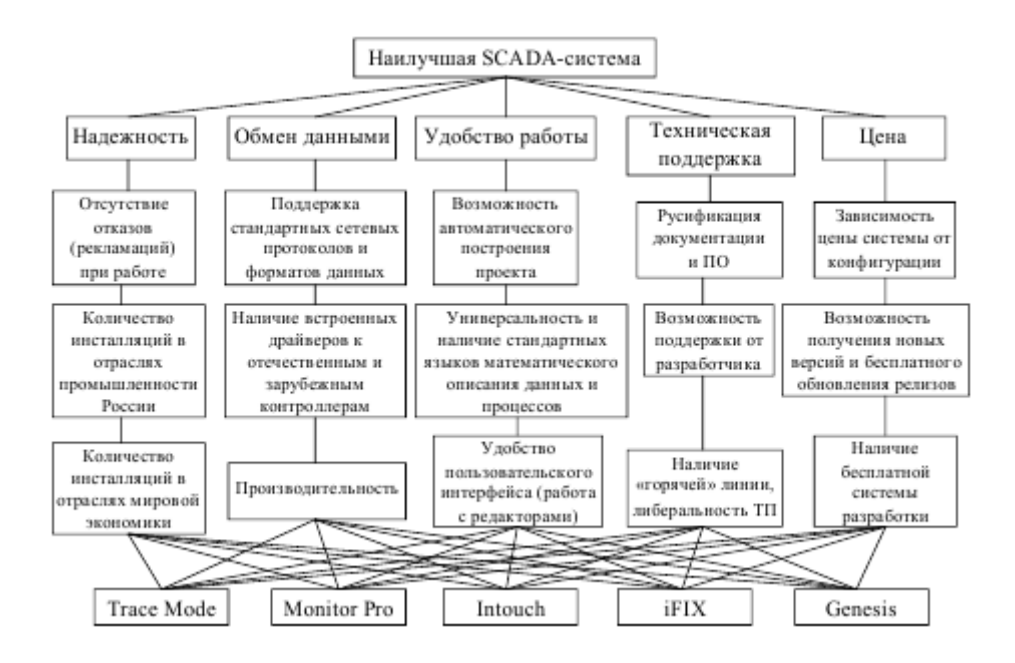

### **2 ЖҰМЫСТЫ ОРЫНДАУ ТӘРТІБІ**

### **2.1 техно fbd тілінде TRACE Mode 6 бағдарламасымен SCADA жүйесі түрінде Бір тізбекті АТС іске асыру мысалы.**

2.1.1 кез-келген автоматтандыру жобасын әзірлеу әрқашан Windows жүйесінің мәзіріндегі аспаптық жүйені орнату тобынан TRACE MODE IDE 6 (base) бағдарламалық ортасын іске қосудан немесе Windows жұмыс үстелінің белгішесін екі рет НҰҚУДАН басталады (4.9-сурет).

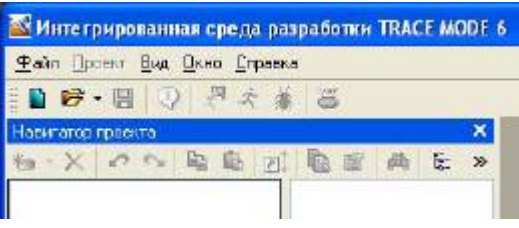

Сурет 4.9-бастапқы терезе бағдарламалық орта TRACE MODE IDE 6 (base)

2.2.2 Trace Mode 6 іске қосылғаннан кейін Файл мәзірінде Параметрлер пәрменін таңдаңыз. Пайда болған терезеде қиындық деңгейін таңдап, сол жақта 4.10 суретте көрсетілгендей реттеңіз. Әрі қарай, таңдаңыз Отладка және оны оң жақта 4.10 суретте көрсетілгендей реттеңіз.

Құрал ортасын баптағаннан кейін Дайын түймесін басыңыз.

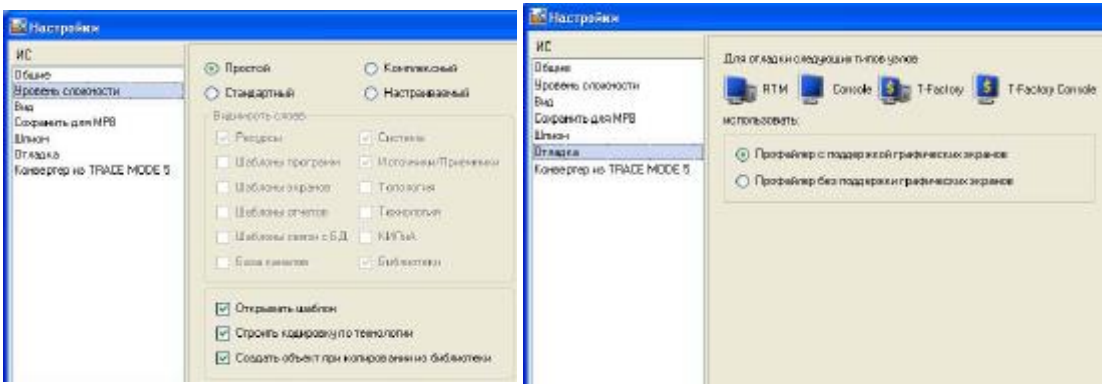

2.2.3 құралдар тақтасының белгішесін тінтуірдің сол жақ батырмасын басу арқылы біз экранда ашылған диалогта жаңа жоба жасаймыз (4.11-сурет).

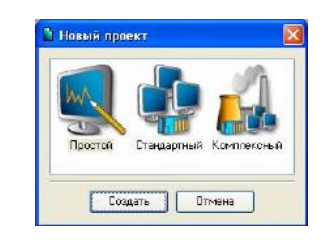

Сурет 4.11-жоба түрін таңдау

2.2.4 қарапайым даму стилін таңдаңыз. Экранның құру батырмасында тінтуірдің сол жақ батырмасын (LK) басқаннан кейін, жоба навигаторының сол жақ терезесінде RTM\_1 жұмыс станциясының түйіні бар жоба ағашы пайда болады. RTM\_1 түйінін LK екі рет басу арқылы ашамыз, ал түйіннің мазмұны жобаның навигаторының оң жақ терезесінде көрсетіледі-Бос арналар тобы және#1 экраны "шақыру" класының бір арнасы, графикалық экранның жұмыс станциясының түйінінде 4.12-суретті көрсетуге арналған.

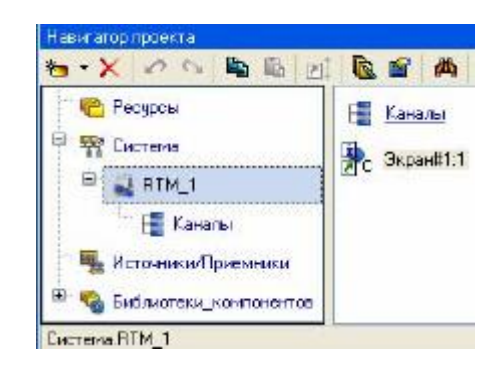

### **2.2 графикалық экран құру**

2.2.1 # 1 экран компонентіне LK екі рет басу арқылы графикалық редактордың терезесін ашыңыз. Экранда бірінші ретті апериодтық сілтеменің кіріс айнымалыларының сандық мәнін көрсету үшін динамикалық мәтін шығысын дайындаймыз:

- объектінің күшейту коэффициенті (Kob);
- объектінің тұрақты уақыты (Tob);
- кешеуілдеу уақыты (Tau);
- PID контроллері: реттеушінің пайдасы (Kr), интеграция уақыты (Ti), саралау уақыты (Td);
- тапсырма мәні (Zad).

2.2.2 графикалық редактор тақтасында GE батырмасы белгішесін таңдаңыз . 4.13 суретте көрсетілгендей, тінтуірдің көмегімен экран өрісіне 7 элементті орналастырыңыз.

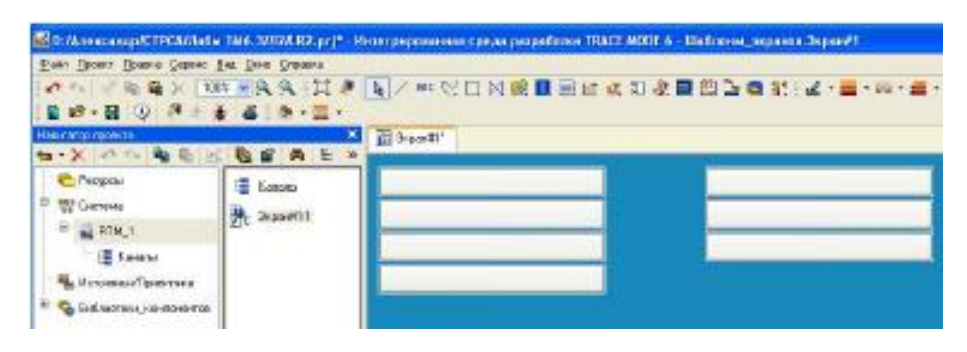

Сурет 4.13-графикалық экран

2.2.3 түймені басу арқылы өңдеу режиміне өтіңіз, содан кейін бірінші GE қасиеттері терезесін екі рет нұқыңыз (4.14-сурет).

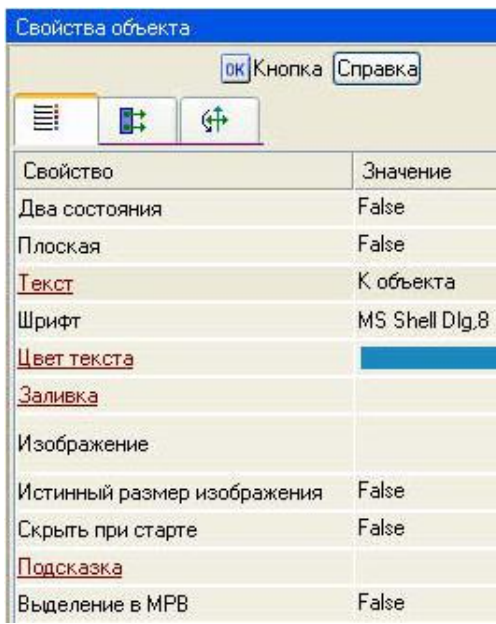

Сурет 4.14-графикалық элементтің қасиеттері

2.2.4 мәтін жолында "объектіге" енгізіңіз. Іс-қимыл нысанын ашыңыз және (тінтуірдің оң жақ батырмасымен) ДК "басу арқылы" оқиға мәзірін ашыңыз (mousePressed).

Тізімнен "мәнді беру" қосу пәрменін таңдаңыз, таңдалған команданың Параметрлер мәзірін ашыңыз (4.15-сурет).

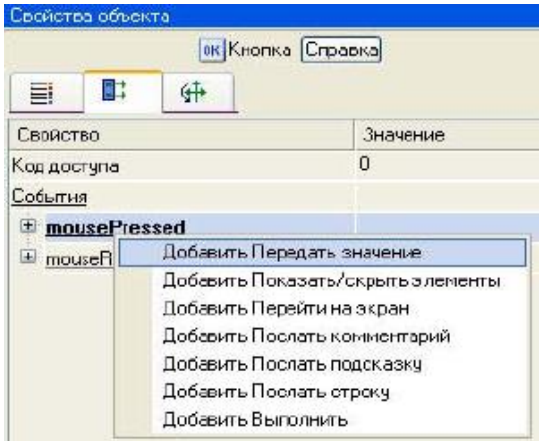

2.2.5 беру түрі (Send Type) өрісінде "енгізу және беру" (Enter & Send) тізімінен таңдаңыз (4.16 сурет).

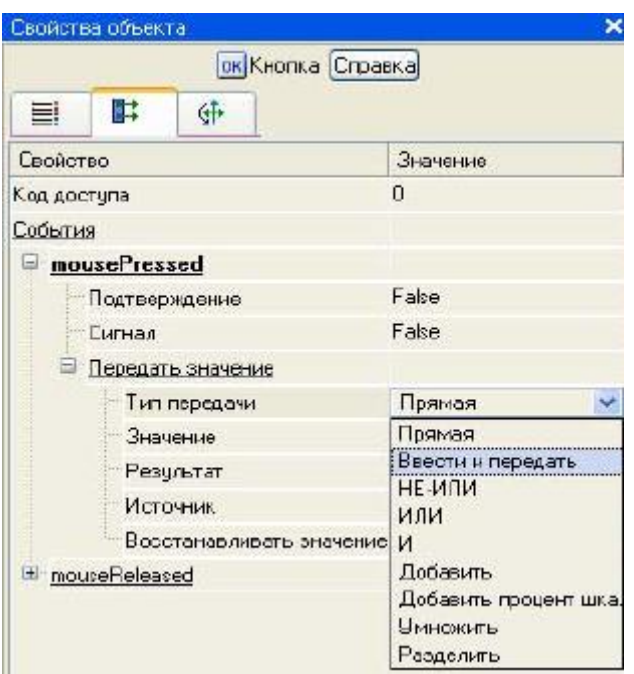

2.2.6 LK нәтиже өрісінде дәлелдердің кестелік редакторын шақырыңыз. Ашылған терезеде сілтеме сипаты, оның құралдар тақтасындағы батырманы басу арқылы 7 кіріс және бір шығыс экранының сегіз дәлелін жасаңыз.

2.2.7 кіріс (IN) немесе Шығыс (OUT) аргумент болады, аргумент түрі бойынша LC екі рет басқан кезде пайда болатын төмендегі мәзірден таңдалады (4.17-сурет). Екі рет басу арқылы LK Аргументтің атын таңдап, оны пернетақтадан "Kob" енгізу арқылы өзгертіңіз (Enter пернесін басу арқылы енгізуді аяқтаңыз).

| the c |                         |                    |
|-------|-------------------------|--------------------|
| Иня   | <b>I</b> <sub>I</sub> n | <b>Тип донных</b>  |
| Kob   | adan I M                | <b>ANTHEAL</b>     |
| Tob   | and it                  | 調HEAL              |
| Tau   | and I d                 | <b>NUREAL</b>      |
| Kr.   | اللصم                   | 湖 FEAL             |
| Ti.   | <b>In The</b>           | <b>ESTREAL</b>     |
| Tď    | aka IN                  | <b>HIREAL</b>      |
| 754   | alan IN                 | <b>HIFFEAL</b>     |
| both  |                         | <b>LOUT STREAL</b> |

Сурет 4.17-экран дәлелдерін жасау

2.2.8 Дайын түймесін басу арқылы осы дәлелмен байланысты растаңыз. Сол сияқты барлық басқа дәлелдерді реттеңіз. Нысанның қасиеттері терезесін байланыстырғаннан кейін сіз 4.18 суреттегідей көрінесіз.

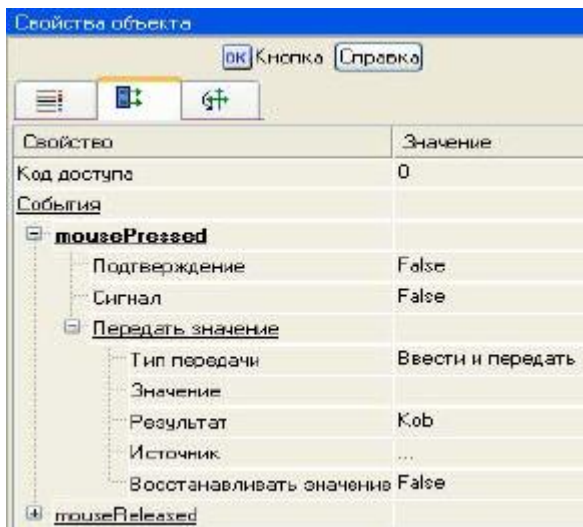

Сурет 4.18-графикалық элемент қасиеттері терезесінің соңғы түрі

2.2.9 сол сияқты Tob, Tau, Kr, Ti, Td, Zad түймелерінің қалған бөлігін теңшеңіз. Кіріс дәлелдерінің сандық мәнін көрсету үшін біз 4.19 суретте көрсетілгендей 7 ГЭ жасаймыз және орналастырамыз.

Мұны істеу үшін LK түймесін басып, динамикалық мәтіннің шығыс аймақтарын сызыңыз, сол жақ жоғарғы және оң жақ төменгі бұрыштарды LK түймесін басыңыз.

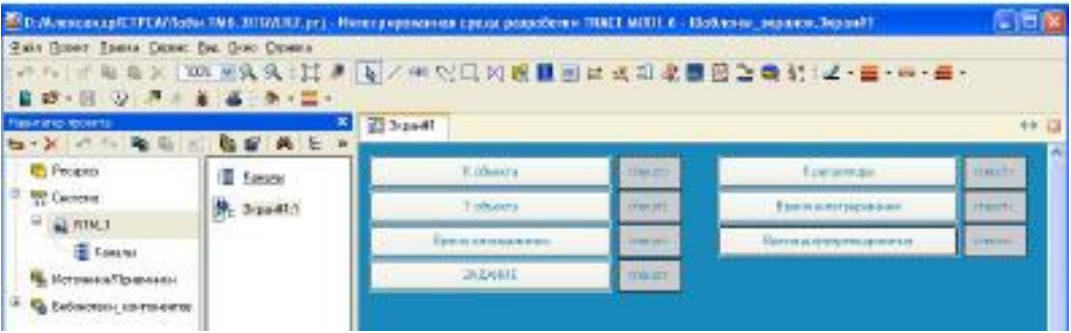

Сурет 4.19-графикалық элементтерді жасау

2.2.10 енді GE белсендіру арқылы өңдеу режиміне ауысу керек . Мәтін жолында екі рет нұқу арқылы мәзірге индикация түрін шақыру керек (4.20-сурет).

|                               | <b>ЯВСТекст Справка</b> |   |                 |  |  |  |
|-------------------------------|-------------------------|---|-----------------|--|--|--|
| 目                             | m.                      | 醖 | ff÷             |  |  |  |
| <b><i><u>Евойство</u></i></b> |                         |   | <b>3HOVEMAG</b> |  |  |  |
| Кантчр                        |                         |   |                 |  |  |  |
| Запивка                       |                         |   |                 |  |  |  |
| Шри≑т                         |                         |   | M5 Shell Dig.B  |  |  |  |
| Выравнивание                  |                         |   | Поцентру        |  |  |  |
| Tescr                         |                         |   | <b>STORED</b>   |  |  |  |
|                               | Вид индикации           |   | Нет динамирации |  |  |  |
| Цвет текста                   |                         |   |                 |  |  |  |
|                               | Окрыть при старте       |   | Fake            |  |  |  |
| Подсказка                     |                         |   |                 |  |  |  |
|                               | Выделение в МРВ         |   | Fake            |  |  |  |

Сурет 4.20-Индикацияны орнату

2.2.11 "нысанның қасиеттері" терезесінде мәтін қасиетін екі рет нұқу арқылы оны ашыңыз. Пайда болған тармақшада индикация түрі "динамика жоқ" мәнін басу арқылы оның типін таңдау (4.21 сурет).

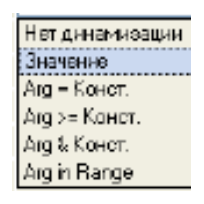

Сурет 4.21-түрін таңдау динамизация

2.2.12 ашылған динамизация параметрлерін баптау мәзірінде (4.22-сурет).

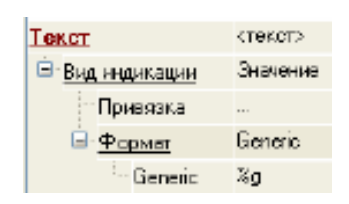

Сурет 4.22-терезе байлау

2.2.13 байланыстыру сипатын таңдаңыз және Kob байланыстыру. Құрылған экранды уақыт өте келе түйін арналарының өзгерістерін бірлесіп көру және артқы тарихты трендпен бақылау үшін жаңа ГЭ-мен толықтырамыз.

Экранда Zad және Vihod мәндерін шығару үшін GE трендін орналастырамыз (4.23-сурет). GE негізгі сипаттарын әдепкі бойынша қалдырыңыз.

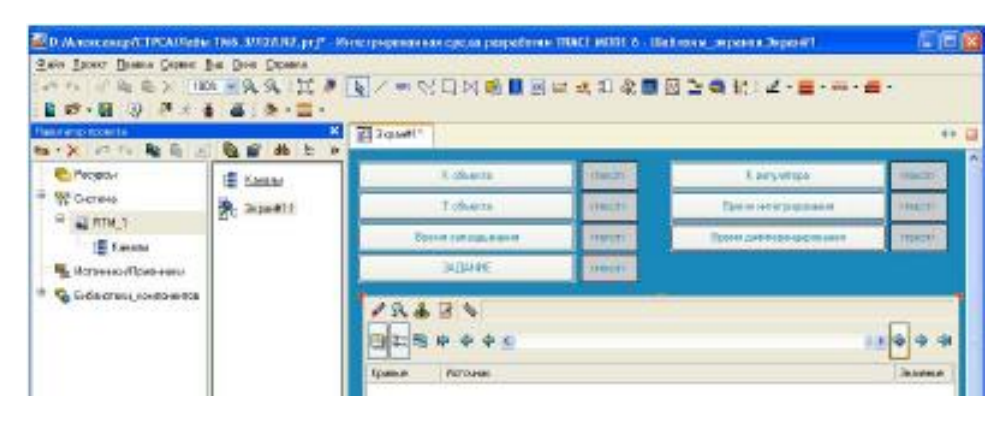

Сурет 4.23-трендті орналастыру

Қойындыға өтіп, қисық сызықты сызып, ДК көмегімен екі жаңа қисық сызық жасаймыз. Біз олардың байланыстарын аргументтерге, сызықтардың қалыңдығы мен түсіне орнатамыз

2.2.14 тренд өрісінде екі рет нұқу арқылы тренд қасиеттері терезесін ашып, қисықтар қойындысына өтіңіз. Тінтуірдің компьютерін қисық өрісіне басу арқылы біз Zad және Vihod 2 қисықтарын орнатамыз, ал сілтеме өрісінде біз жасалған қисықтарды тапсырма мен шығысқа Дисплей ретінде байланыстырамыз-бірақ 4.24-суретте.

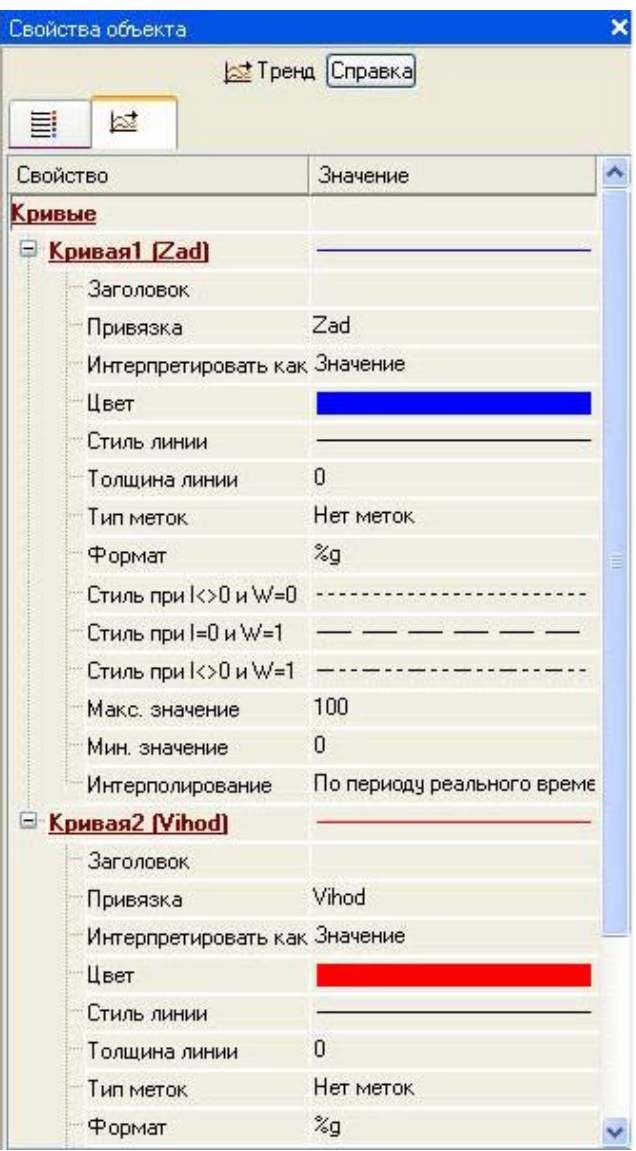

# **2.3 экран дәлелін арнаға байланыстыру**

2.3.1 KOB, Tob, Tau, Kr, Ti, Td, Zad, Vihod аргументтері бойынша жаңа арналар жасап, олардың байланыстырылуын өңдейміз. Жүйе қабатында rtm\_1 түйінін ашыңыз. ДК күшімен мәтінмәндік мәзірге қоңырау шалыңыз компоненттің қасиеттері Экран # 1 пәрменін таңдаңыз қасиеттері (сурет 4.24). Cntrl пернесін басқан кезде аргументтер қойындысын таңдаңыз, Kob, Tob, Tau, KR, Ti, Td, Zad, Vihod аргументтерін таңдаңыз және белгішені пайдаланып жаңа арналар жасаңыз.

| Информация   |                  | <b>Puanu</b>       |                | Артументы |   | Атрибулы              |                                             |
|--------------|------------------|--------------------|----------------|-----------|---|-----------------------|---------------------------------------------|
| 物            | 97 57            |                    | Pa.            |           | 曲 |                       | ↓ 弱 品                                       |
| <b>Hiver</b> | Tum              |                    | Тип данных     |           |   | Значение по аналканию | Привазка                                    |
| Kob.         | new N            | ma FIEAL           |                |           |   |                       | - Корс Реальное значение (Система RTM 1)    |
| Tab          | <b>Hotel</b> R   |                    | <b>REFIEAL</b> |           |   |                       | • Tob:Реальное энечение (Система Я ТМ 1)    |
| 15x          | والملم           |                    | <b>ATPIEAL</b> |           |   |                       | • ТакРеальное значение Система ЯТИ 1)       |
| JΚ.          | ada <sup>n</sup> |                    | <b>STREAL</b>  |           |   |                       | 4-КтРеальное оначение (Система-RTM 1)       |
| <b>Ti</b>    | الهله            |                    | <b>AT REAL</b> |           |   |                       | • ГеРевльное вначение (Система ЯТМ 1)       |
| Td           | nda Pi           |                    | <b>BEFIEAL</b> |           |   |                       | E-Td Pearter on centering (Dictional RTM 1) |
| <b>Zad</b>   | nden IV          |                    | <b>MIREAL</b>  |           |   |                       | 4. Zad Реальное значеные   Система Я ТМ 1]  |
| Vihod        |                  | <b>LOUT MEREAL</b> |                |           |   |                       | -VhodBxogное энечение (Система RTM_1)       |

Сурет 4.24-экран қасиеттері терезесі

2.3.2 нәтижесінде rtm\_1 түйінінде арналар салынады (4.25-сурет).

|                    | <b>Е Каналы</b>          |              | $=$ Kr            |
|--------------------|--------------------------|--------------|-------------------|
|                    | ₩ <sub>с</sub> Экран#1:1 | <b>ED</b> Ti |                   |
| 国 <sub>日 Kob</sub> |                          |              | $-1$              |
| L.                 | .<br>Tob                 |              | $\frac{1}{2}$ Zad |
|                    | $=$ Tau                  |              | Vihod             |

Сурет 4.25-арналардың Автоматты құрылысы

### **2.4 Fbd Техно тілінде бағдарлама құру**

- 2.4.1 FBD бағдарламасын құру және оны жобаға қосу үшін келесі әрекеттерді орындау қажет:
- FBD редакторының жұмыс өрісіне қажетті функционалды блоктарды орналастырыңыз;
- бір диаграмманы құра отырып, қажетті кіріс және шығыс блоктарын қосыңыз;
- бағдарламаның дәлелдерін, айнымалыларын және тұрақтыларын орнатыңыз;
- привязать кіру/шығу FBD-диаграммалар аргументам, айнымалы және константам бағдарламасы;

– скомпилировать бағдарламасы.

Бір тізбекті автоматты реттеу жүйесін іске асыратын бағдарлама жасаймыз. Бұл үшін RTM\_1 түйініндегі ДК контекстік мәзірге қоңырау шалыңыз - "компонент құру" ішкі мәзірін алып, ондағы бағдарлама компонентін таңдаңыз (4.26-сурет).

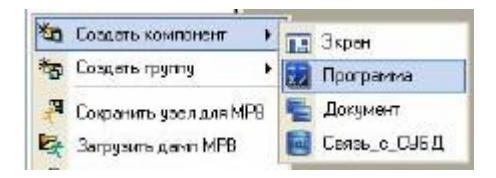

Сурет 4.26-бағдарлама компонентін жасау

2.4.2#1 бағдарламасы мен ДК компонентін таңдаңыз мәтінмәндік мәзірге қоңырау шалыңыз, онда үлгіні өңдеу тармағын таңдаңыз, бағдарламаны өңдеу режиміне өтіңіз (4.27-сурет.

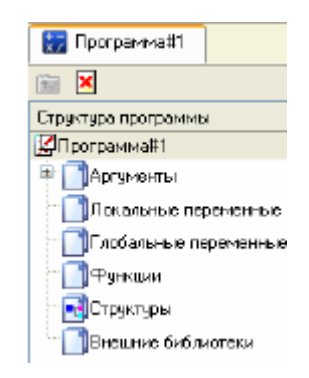

Сурет 4.27-дәлелдерді өңдеу

2.4.3 үлгі ағашында LC таңдау арқылы#1 жол аргументтері қойындысын жеке аргумент редакторын белгішемен шақырыңыз және аргумент редакторында Kob, Tob, Tau, KR, Ti, Td, Zad, бағдарламасының келесі аргументтерін жасаңыз.

Бұл жағдайда Kob, Tob, Tau, KR, Ti, Td, Zad аргументтері IN, ал Vihod – OUT түрінде болуы керек (4.28-сурет).

| Имя   | TEIT                      | Тип данных      | Значение |
|-------|---------------------------|-----------------|----------|
| Kob   | $H_{\text{max}}$          | <b>SE REAL</b>  |          |
| Tob   | $\frac{1}{2}$ IN          | <b>Big</b> REAL |          |
| Tau   | $\mathbf{H}$              | <b>SE REAL</b>  |          |
| Kr    | $\mathbf{H} + \mathbf{H}$ | <b>BIOREAL</b>  |          |
| Ti    | $\frac{1}{2}$ IN          | <b>BEAL</b>     |          |
| Td    | $\frac{1}{\sqrt{2}}$ IM   | <b>BIOREAL</b>  |          |
| Zad   | $\frac{1}{2}$ IN          | <b>BUTREAL</b>  |          |
| Vihod | $-100T$                   | <b>AU REAL</b>  |          |

Сурет 4.28-бағдарламаның дәлелдері

2.4.4 шаблон ағашында # 1 Бағдарлама жолын нұқып, ашылған Тіл диалогында FBD тілін таңдаңыз (4.29-сурет).

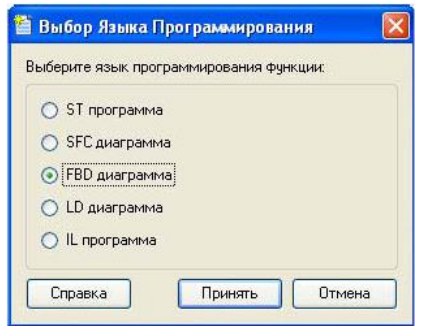

Сурет 4.29-бағдарламалау тілін таңдау

2.4.5 экрандағы түймені басқанда, жарияланған айнымалысы бар бағдарлама редакторының ашылған терезесінде тапсырмаға сәйкес бағдарлама жасаңыз. Fbd блоктарының палитрасын таңдау үшін батырманы басу керек, содан кейін FBD блоктарын таңдау терезесі пайда болады (4.30-сурет).

Бағдарламаны әзірлеу кезінде fbd блоктарының жоғарғы кірістері пайдаланылмайды, өйткені олар блоктарды қайта есептеу тәртібін өзгертуге арналған, ал ақпараттық кірістер екіншіден бастап кірістер болып табылады.

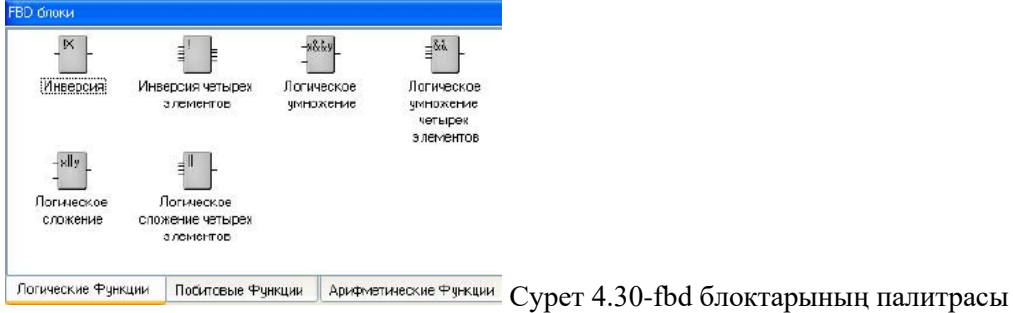

2.4.5 басқару жүйесін құру үшін біз келесі блоктарды таңдаймыз: бөлімнен AIF-metical функциялары fbd алу блогы (X–Y). Fbd реттеу бөлімінен блок моделі (OBJ) және PID (PID) сілтемесі. Барлық блоктарды орналастырғаннан кейін бағдарлама 4.31-суретте көрсетілгендей болады.

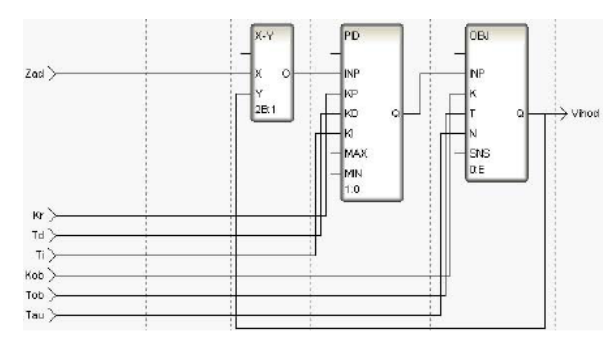

4.31-сурет-басқару жүйесін іске асыру бағдарламасы

2.4.6 редактордың құралдар тақтасындағы белгішені немесе F7 "ыстық пернені" пайдаланып, бағдарламаны құрастырыңыз және белгішені пайдаланып құралдар тақтасынан шақырылған Шығыс терезесінде (шығу) сәтті құрастырылғанына көз жеткізіңіз (сурет-NOK 4.32).

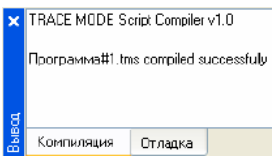

4.32-сурет-бағдарламаны сәтті құрастырудың нәтижесі

# **2.5 бағдарламаның дәлелдерін байланыстыру**

2.5.1 бағдарлама дәлелдерін арна атрибуттарына байланыстырамыз. Мәтінмәндік мәзір арқылы # 1 БАҒДАРЛАМАСЫ компонентінің қасиеттерін шақыру. Аргументтер қойындысын таңдаңыз.

Бағдарламаның аргументін байланыстыру өрісіне екі рет басу арқылы Y байланыс параметрлері терезесін шақырыңыз, сол жақ терезеде#1 қоңырау класының арнасын таңдаңыз, ал оң жақ терезеде аргументтер қойындысын таңдап, Vihod дәлелін және байланыстыру түймесін басыңыз.байланысты растау (4.33-сурет).

| E Re Система |                           |  |       | <b>Атрибуты</b>     | Аргументы           | Значение по чмол -       |
|--------------|---------------------------|--|-------|---------------------|---------------------|--------------------------|
|              | $F = 1$ RTM_1             |  | Имя   | Тип                 | Типданных           |                          |
|              |                           |  | Kab   | <b>Allgaba</b>      | 別用EAL               |                          |
|              | <b>Karlantin</b>          |  | Tob   | $H_{\rm min}$       | <b>BEREAL</b>       |                          |
|              | - Экран#1:1               |  | Tau   | $H_{\rm H}$ IN      | <b>MAREAL</b>       |                          |
|              | $k = Kob$                 |  | Кr    | Higher              | <b>SU</b> REAL      |                          |
|              |                           |  | Ti    | $\frac{1}{\ln  N }$ | <b>AVIREAL</b>      |                          |
|              | $\blacktriangleright$ Tob |  | Td    | $H_{\rm E}$         | <b>MAREAL</b>       |                          |
|              | $F_{E}$ Tau               |  | Zad   | <b>Allaka</b>       | <b>SUREAL</b>       |                          |
|              |                           |  | Vihod |                     | <b>nin</b> OUT REAL | $\overline{\phantom{0}}$ |
|              | $k_1$                     |  |       |                     |                     |                          |
|              | $\sim$                    |  | ₹     | $\mathbf{H}$        |                     | ×                        |

Сурет 4.33 - Шығыс дәлелдерінің байланысы

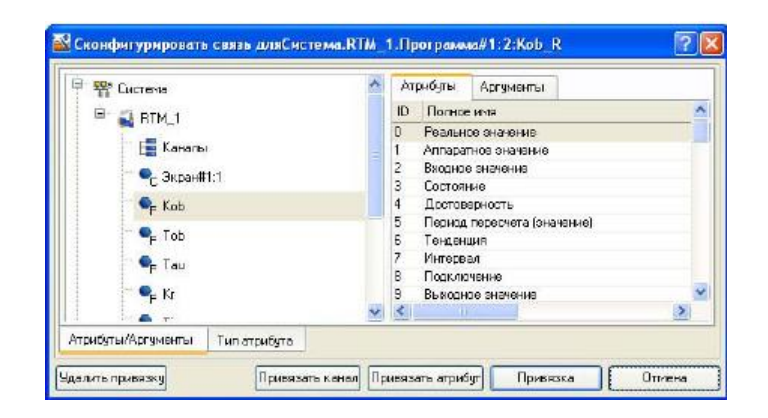

Сурет 4.34-бағдарлама дәлелдерінің экран дәлелдерімен байланысы

| Информация       | Флаги                                 | Аргименты.                     | Атрибиты.             |                                            |
|------------------|---------------------------------------|--------------------------------|-----------------------|--------------------------------------------|
| 图                | 器 紧                                   | ∣ s™<br>RD <sub>1</sub><br>dh. |                       | $Y$ dia dia                                |
| Иная             | Tun                                   | Типданных                      | Значение по цмолчению | Привязка                                   |
| Kob R            | اللودع                                | <b>SIGREAL</b>                 |                       | CEKob Peans the attempt (Cucretta RTM 1)   |
| Tob <sub>R</sub> | <b>Highs</b>                          | <b>BUREAL</b>                  |                       | • Тоб:Реальнов значение (Система RTM 1)    |
| lau R            | اللواع                                | <b>RUREAL</b>                  |                       | E Tau Pearsence Sherenke (Cuchenia, RTM_1) |
| Kr F             | regili                                | <b>RUFFEAL</b>                 |                       | EK: Pearts toe значение (Система RTM 1).   |
| Ti R             | <b>Highl</b>                          | <b>RIFIEAL</b>                 |                       | • Ti:Реальное эначение (Система-RTM_1)     |
| id R             | akall <sup>1</sup>                    | <b>BUREAL</b>                  |                       | • Td Реальное значение (Система RTM_1)     |
| Zad R            | nin IN                                | <b>RUIFIEAL</b>                |                       | ELZad Реальное значение (Система.RTM_1)    |
|                  | <b>BIXPON 1.1 Vihod of BUT RUREAL</b> |                                |                       | -Bispari#1:1:Vihad (Cucrevia RTM_1)        |

Сурет 4.35-соңғы байланыс орнату

2.5.2 сол сияқты, байланыстыру өрісінде бағдарлама дәлелдерін kan атрибуттарына байлаңыз-KOB, Tob, Tau, KR, Ti, Td, Zad аргументтері Kob, Tob, Tau, KR, Ti, Td, Zad арналарының нақты мәніне (4.34-сурет). Нәтижесінде бізде 4.35-сурет болады.

2.5.3 # 1 БАҒДАРЛАМАСЫ компонентінің Сипаттар терезесін жапқаннан кейін.

### **2.6 жобаны іске қосу**

2.6.1 белгішесі арқылы жобаны сақтау . Бақылау тақтасында пәрменді таңдаңыз (MRV үшін сақтау) және сол арқылы жобаны қайта іске қосу үшін құрастырыңыз. Жоба навигаторында rtm\_1 түйінін таңдаңыз (4.36-сурет).

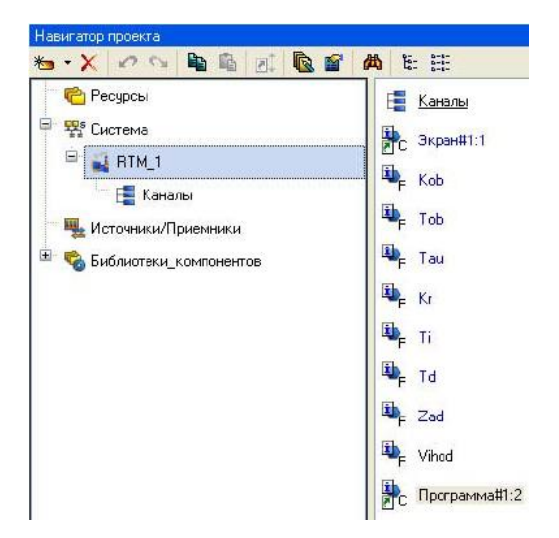

Сурет 4.36-жоба навигаторы

2.6.2 құралдар тақтасында белгішесін таңдаңыз және профайлер іске қосыңыз. Орындау режимінде бағдарламаны белгішені пайдаланып іске қосыңыз . Есепті жасау үшін Файл мәзірінде алынған "жобаны құжаттау" пәрменін орындау керек \*.html файлын басып шығару керек.

# **3 ЕСЕПТЕ МЫНАЛАР БОЛУЫ КЕРЕК**

- 3.1 жұмыстың атауы мен мақсаты.
- 3.2 тапсырма шарты (тапсырмалардың толық мәтіні).

3.3 орындалған жұмыстардың нәтижелері және құрастырылған бағдарламалардың бастапқы мәтіндері.

3.4 қорытындылар мен ұсыныстар.

# **4 БАҚЫЛАУ СҰРАҚТАРЫ**

4.1 монитор мен TRACE Mode 6 арналарының жұмыс принципін түсіндіріңіз.

4.2 таратылған АБЖ ТП жұмысын түсіндіріңіз.

4.3 резервтеу және автоқұрылыс қалай жүзеге асырылады?

4.4 торап пен жоба арналарын мұрағаттау қалай жүргізіледі?

4.5 дабыл есебі мен хабарлама генерациясы қалай жасалады?

4.6 оператордың графикалық интерфейсі не үшін қызмет етеді?

4.7 құжаттар (есептер) қалай жасалады?

4.8 Trace Mode 6 ортасында жобаны әзірлеу технологиясының мәнін айтыңыз.

4.9 схемаларды беріңіз компоненттердің, қабаттардың және түйіндердің жіктелуі.

4.10 көздер (қабылдағыштар) топтарының мақсатын түсіндіріңіз.

4.11 FLOAT арнасында өңдеу қалай жүргізіледі?

4.12 құрылатын жоба не үшін масштабталады?

4.13 техно-FBD бағдарламалау тілінің түсініктерін түсіндіріңіз.

4.14 FBD блоктарының кіру/шығу түрлерін сипаттаңыз.

4.15 орындалған зертханалық жұмыста пайдаланылған FBD-блоктардың кіру/шығу мақсатын түсіндіріңіз.

4.16 функционалды блок не үшін қызмет етеді?

4.17 түсініктерге анықтама беріңіз: орындалатын функция, блок нөмірі және блоктарды қайта есептеу.

4.18 жасалған жобаның блоктарының кірістері мен шығуларының мақсаты мен сипаттамасын сипаттаңыз.

4.19 жобаның функционалдық блоктарын сипаттаңыз.

### **5 әдебиет**

5.1 TRACE MODE 6 & T–FACTORY Пайдаланушы нұсқаулығы. Жылдам бастау. М.: Қаржы және статистика, 2006. AdAstrA. Research Group, Ltd. – 163 Б.

5.2 Пайдаланушы нұсқаулығы. TRACE MODE 6. 7 басылым. М.: Қаржы және статистика, 2006. AdAstrA. Research Group, Ltd., 1 том-554 с. 2 том-598 с.

5.3. Деменков н. п. SCADA-жүйелер ТП АБЖ жобалау құралы ретінде. М.: ММТУ баспасы. Н. Э. Бауман, 2004. – 328 б.

5.4 М. Ю. шаян тәрізділер автоматтандырудың техникалық құралдары. МГИУ, 2006 – Б.185.

5.5 Лапшенков г. И., Полоцкий л. м. химия өнеркәсібіндегі өндірістік процестерді автоматтандыру. М.: Химия, 1988 – Б. 296.

5.6 Сидельников С. и. комбинациялық тізбектерді синтездеу. Новомосковск: НФ РХТУ им. Менделеев, 1993-37 б.

#### **Қосымша А.**

#### **Fbd блоктарының сипаттамасы, осы зертханалық жұмысты орындау кезінде пайдаланылатын**

#### **А1 функционалдық блок**

Функционалды блок-бұл пайдаланушы анықтаған техно fbd (FBD-блок) немесе функция (блокфункция) функциясының шақыруының графикалық бейнесі. FBD блогының көрінісі A1 суретте көрсетілген.

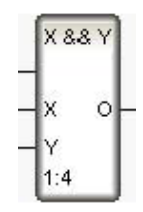

Сурет А1. Fbd блогының көрінісі

Блоктың жоғарғы жағында блок орындайтын функцияның белгісі көрсетіледі (суреттегі X && Y). Сол жақтағы аталған сегменттер (X және Y) блок кірістерін білдіреді (аргументтер, айнымалылар немесе функция тұрақтылары). Сол жақтағы атауы жоқ сегмент блоктың орындалуын басқаратын кірісті білдіреді (бұдан әрі – run кірісі). Егер RUN = 0 (әдепкі) болса, Блок орындалады. Оң жақтағы блокқа іргелес сегменттер блоктың шығуын білдіреді (функциямен қайтарылған мәндер).

Кіріс / шығудан басқа, кейбір ендірілген FBD-блоктарда қолданушыға қол жетімді емес ішкі ауысулар бар. Fbd-блок айнымалылары (кіріс/шығыс және ішкі) Ғаламдық болып табылады, яғни Бағдарлама қоңыраулары арасында, оның ішінде RUN=1 кезінде өз мәнін сақтайды.

Блоктың төменгі бөлігінде оның нөмірі және қос нүктеден кейін келесі орындалатын блоктың нөмірі көрсетіледі (суретте 1:4). Блоктардың нөмірлері оларды редактордың Жұмыс алаңына орналастырған кезде рет-ретімен беріледі; келесі орындалатын блоктардың нөмірлері блоктардың кірісі мен шығысын қосқан кезде (диаграммалар түзгенде) автоматты түрде анықталады.

Бағдарламада бірінші болып орындалатын блокта оның нөмірінен кейін в белгісі көрсетіледі; соңғы орындалатын блокта Е белгісі бар. FBD-бағдарлама негізгі бағдарлама, функция және блок функциясы ретінде әрекет ете алады.

# **A2 FBD блоктары**

Сандық мәндерді, сондай-ақ BOOL немесе STRING сияқты мәндерді блоктардың кірісіне беруге болады. Соңғы жағдайда жолдың ұзындығы операцияға қатысады.

Зертханалық жұмыста қолданылатын блоктардың түрлері А1 кестесінде келтірілген.

А1 Кестесі.

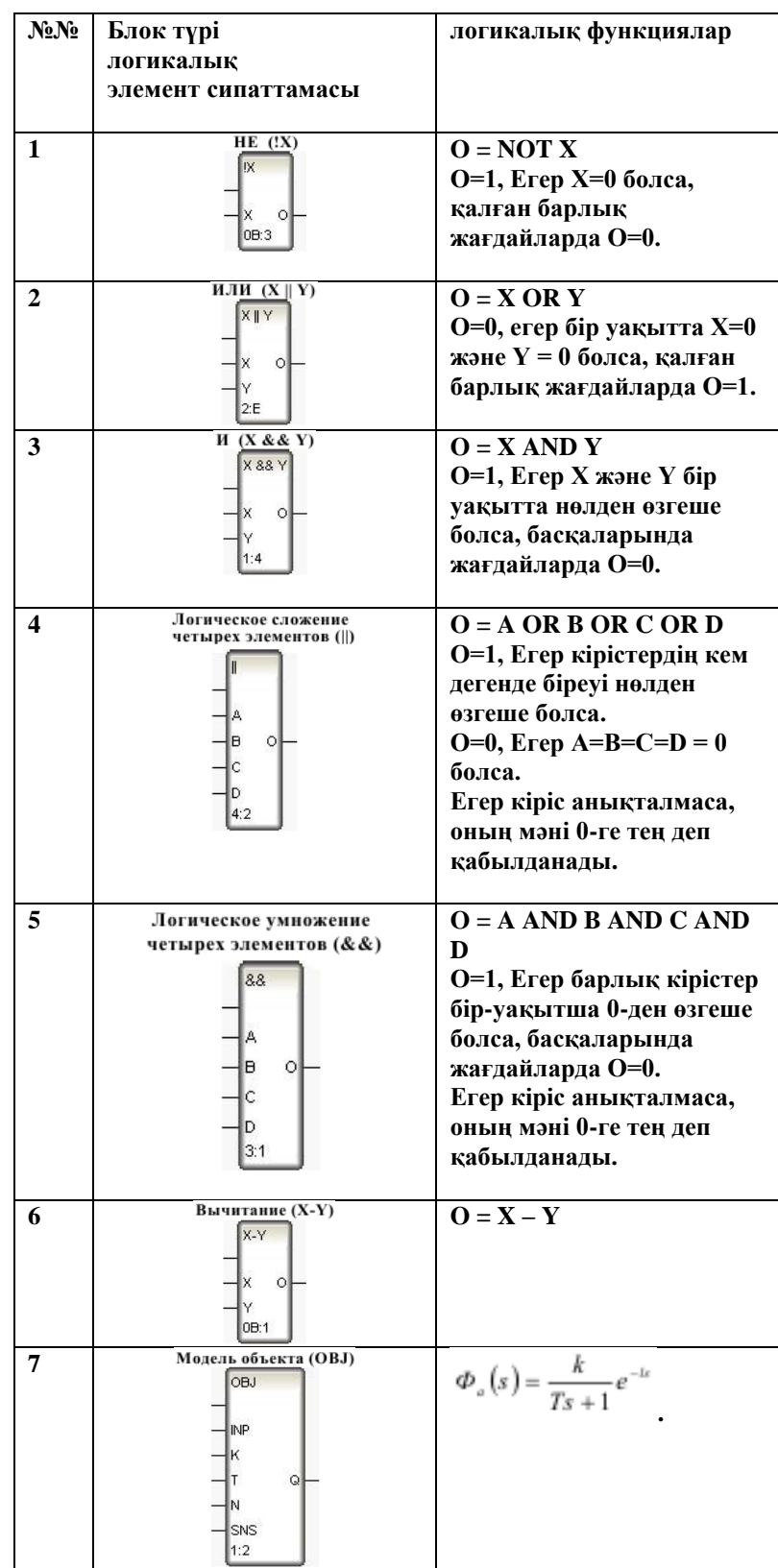

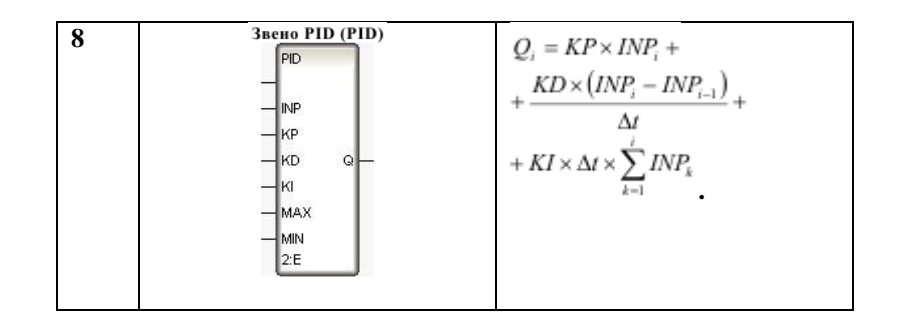

A3 FBD–реттеу операцияларын орындайтын блоктар

(7) нысан моделі (OBJ). Бұл блок реттеу алгоритмдерін түзету немесе демонстрациялық жобаларды дайындау үшін басқару объектісін модельдейді. Бұл бірінші ретті апериодтық (инерциялық) байланыс пен кідіріс байланысының тіркесімі, яғни блоктың берілу функциясы (кіріс функциясымен ) келесідей болады: , мұндағы k және T – сәйкесінше пайда және бірінші ретті инерциялық сілтеменің уақыт тұрақтысы,  $1 > 0 -$ кідіріс уақыты.

Сонымен қатар, блоктың Шығыс сигналына кездейсоқ ко-қою, синусоидальды сигнал немесе кездейсоқ лақтыру түрінде кедергі келтіруге болады. Мұнда объектінің динамикалық сипаттамаларының кездейсоқ тербелісін орнатуға болады.

Модельденген нысанға қатысты кіріс INP кірісі болып табылады. K, T және N кірістері сәйкесінше кірісті, уақыт константасын және кешіктіру уақытын белгілеу үшін қолданылады. Соңғы екі параметр қайта есептеу сағаттарында орнатылады, кідіріс уақытының максималды мәні – 4.

SNS кірісі объектінің жұмысына кездейсоқ кедергілерді басқаруға арналған. Осы кірудің 1 жеке битінің мәні келесі кедергілерді қамтиды:

- 1 бит шығу сигналына 0-ден 1-ге дейінгі диапазондағы кездейсоқ шаманы қосу%;
- 2 бит-0,01 ықтималдығы бар шығу мәнінің 25% шамасындағы шыңның қалыптасуы;
- 3 бит-шығу мәнінің 2% амплитудасы бар синусоидалы сигналдың шығуына қосу;
- 5 бит-0-ден 2-ге дейінгі диапазондағы пайда коэффициентінің кездейсоқ өсуі%;
- 6 бит-0-ден 2-ге дейінгі диапазондағы тұрақты уақыттың кездейсоқ өсуі%;
- 7 бит 1 кідіріске кездейсоқ өзгеріс.

Алғашқы үш кедергі оның жаңа түсінігі пайда болғаннан кейін блоктың шығуына қосылады. Объектінің динамикалық сипаттамалары (соңғы үш кедергі) блокты қайта есептегенге дейін түзетіледі.

(8) PID (PID) буыны. Бұл блок INP кірісіне берілген ве – личинадан PID Заңына сәйкес шығыс мәнін құрайды:, мұндағы I – ағымдағы қайта есептеу сағаты, KP, KD және KI – сәйкесінше пропорционалды, дифференциалды және интегралды компоненттердегі коэффициенттер, Δt – блокты екінші рет қайта есептеу кезеңі (цикл ұзақтығы). Ki кірісіне берілген теріс мән модулі шығысқа жіберіледі. Әрі қарай, ki кірісіне теріс емес мән берілген кезде, реттеу белгіленген мәннен басталады.

Басқару әсерінің шамасын шектеу үшін min және MAX блок кірістері пайдаланылады. Егер басқару шамасы MIN-ден аз болса, онда Q = MIN, егер басқару шамасы MAX-тан үлкен болса, онда Q = MAX, бұл ретте екі жағдайда да реттеу Заңының интегралдық құраушысының жинақталуы тоқтатылады. Бұл блок басқару әсерінің шамасын алдымен X-Y блогының көмегімен есептелуі керек реттелетін мән мен тапсырманың сәйкес келмеу мәні бойынша есептейді.

Δt параметрінің алгоритміне кіріспе қайта есептеу кезеңін өзгерту кезінде реттеушінің параметрлерін қайта есептеу қажеттілігін жояды.